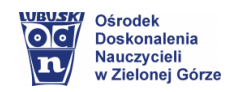

# **Informatyka z Code.org**

Zachęcam do zorganizowania **Godziny Kodowania** (Hour of Code) i **monitorowania osiągnięć i wyników swoich uczniów** na platformie code.org.

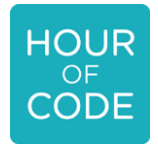

Godzina Kodowania – zorganizuj wydarzenie do 18 grudnia i zarejestruj je [tutaj.](https://hourofcode.com/br/en)

**Code.org –** całkowicie darmowa platforma stworzona w celu rozpropagowania wiedzy i umiejętności programowania wśród uczniów w każdym wieku. To ciekawa propozycja do pracy, zarówno w formie stacjonarnej, jak i w pracy zdalnej.

## **Dla kogo?**

- ❖ dla uczniów na każdym etapie edukacyjnym
- ❖ dla nauczycieli i rodziców.

## **Dlaczego warto?**

- ❖ darmowe materiały zgrupowane w starannie przemyślane kursy, ze stopniowaną trudnością, dopasowaną do wszystkich grup wiekowych
- ❖ panel nawigacyjny nauczyciela zawierający podsumowanie wyników całej klasy oraz szczegółowe profile uczniów (monitorowanie wyników uczniów)
- ❖ możliwość kontaktu z rodzicami (wysyłania wiadomości).

## **Co nam oferuje?**

- ❖ kursy programowania dla każdego etapu edukacyjnego
- ❖ baza ciekawych projektów programistycznych
- ❖ lekcje on-line niewymagające korzystania z komputera
- ❖ filmy edukacyjne
- ❖ karty pracy podczas udziału w wybranym kursie
- ❖ otwarte warsztaty dla uczniów, ćwiczenia online
- ❖ filmy instruktażowe
- ❖ dzielenie się doświadczeniem na portalach społecznościowych (stosowanie opcji remiks)
- ❖ naukę i zabawę nie tylko w języku polskim.

## **Jak zacząć?**

## Przenieś lekcje na Code.org

IT EDU NEWS: Sposób na nudę? Pora na CODE.ORG – **[tutorial](https://www.youtube.com/watch?v=eR7UPDyCf64)**

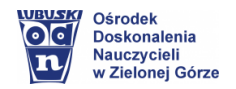

## **Aktywności Godziny Kodowania z Code.org**

- ➢ Obejrzyj krótki film informacyjny: [Czego nie uczy większość szkół?](https://youtu.be/nKIu9yen5nc)
- ➢ Samouczki dla nauczyciela: <https://code.org/hourofcode/overview>

#### Przykład 1 – [Sprawdź się!](https://studio.code.org/s/frozen/stage/1/puzzle/1)

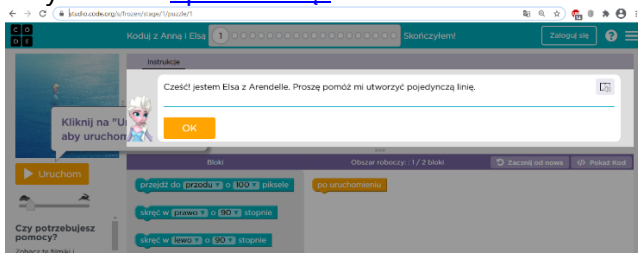

Przykład 2. Kodujemy przy muzyce, tworzymy układy choreograficzne – [Sprawdź się!](https://studio.code.org/projects/dance/PFutNmyVGt9Nj1pyl_JontH303cOEx6pJpoFc9tqFE4/view)

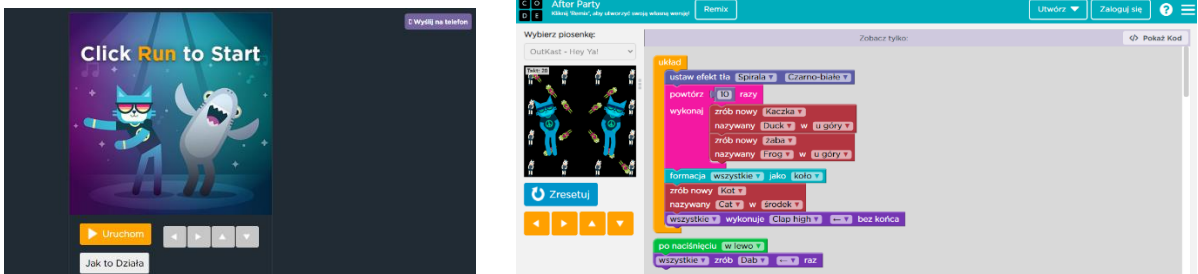

#### ➢ **MONITOROWANIE OSIĄGNIĘĆ I WYNIKÓW UCZNIÓW NA PLATFORMIE CODE.ORG**

#### **Rejestracja - Zakładanie konta** (rys. 1 - 4)

Otwórz stronę: [https://studio.code.org](https://studio.code.org/) Załóż konto.

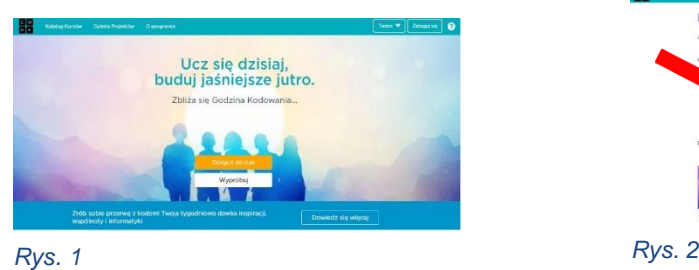

Masz już konto? Zaloguj się

٦

Zarejestruj się na code.org WAŻNE! Dodaj typ konta - *Nauczyciel*

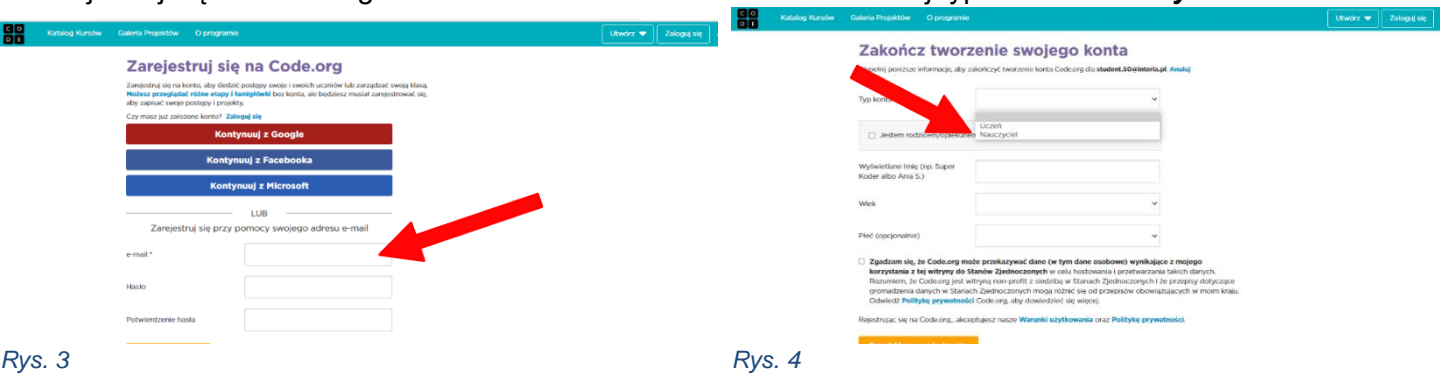

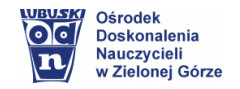

## *Co należy zrobić, aby dodać uczniów i monitorować ich osiągnięcia i wyniki?*

**Mój Pulpit** - rozpoczynamy dodawanie uczniów do naszej klasy/grupy.

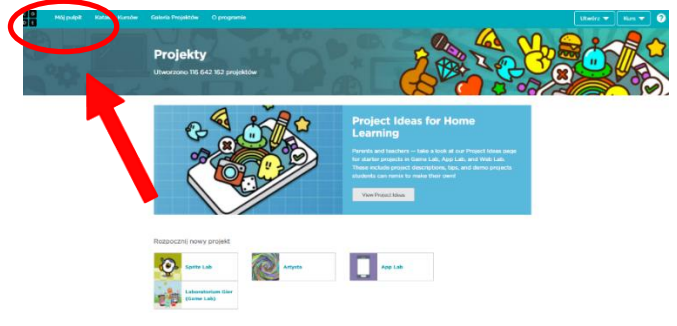

*Rys. 5. Panel nauczyciela w code.org (Mój pulpit)*

Utwórz nową sekcję, czyli nazwij swoją klasę/grupę.

|                                                                                                    |              |                         |               |                   |   | Utwörz <b>w</b> | Kurs w | $\bullet$ |
|----------------------------------------------------------------------------------------------------|--------------|-------------------------|---------------|-------------------|---|-----------------|--------|-----------|
|                                                                                                    |              |                         |               |                   |   |                 |        |           |
| Mój pulpit                                                                                                    |              |                         |               |                   |   |                 |        |           |
|                                                                                                    |              |                         |               |                   |   |                 |        |           |
| Sekcje klasy                                                                                                    |              |                         |               |                   |   |                 |        |           |
|                                                                                                    |              |                         |               |                   |   |                 |        |           |
| Dodaj nową sekcję dla klasy<br>Utwórz nową sekcję dla klasy, aby móc przypisywać kursy i śledzić postępy uczniów. |              |                         |               | Utwörz sekcję     |   |                 |        |           |
|                                                                                                    |              |                         |               |                   |   |                 |        |           |
| * Sekcja                                                                                                    | Poziom/Ocena | Kurs (lekcja)           | : Uczniowie   | Dane<br>logowania |   |                 |        |           |
| Kurs (szkoła<br>ponadpodstawowa)                                                                                  | 6            | Kurs 1<br>nson.         | Dodaj uczniów | <b>CTDJYD</b>     | * |                 |        |           |
| Kurs (szkoła podstawowa)                                                                                          | 6            | Minecraft<br>Adventurer | 5             | <b>WPXZDN</b>     | ٠ |                 |        |           |

*Rys. 6. Tworzenie nowej sekcji/klasy*

# **EDUKACJA WCZESNOSZKOLNA**

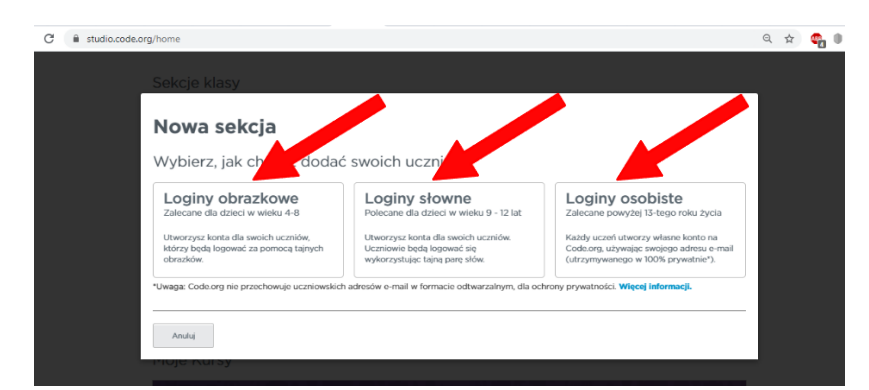

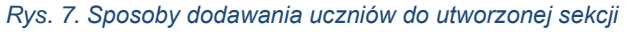

- $\rightarrow$  W nowym oknie wybieramy, w jaki sposób przekażemy dane do logowania swoim uczniom.
- → Wybieram **loginy obrazowe** dla uczniów **w wieku 4-8 lat.**

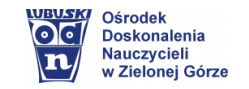

→ Tworzę sekcję (Rys. 8) i wybieram projekt/kurs dla grupy.

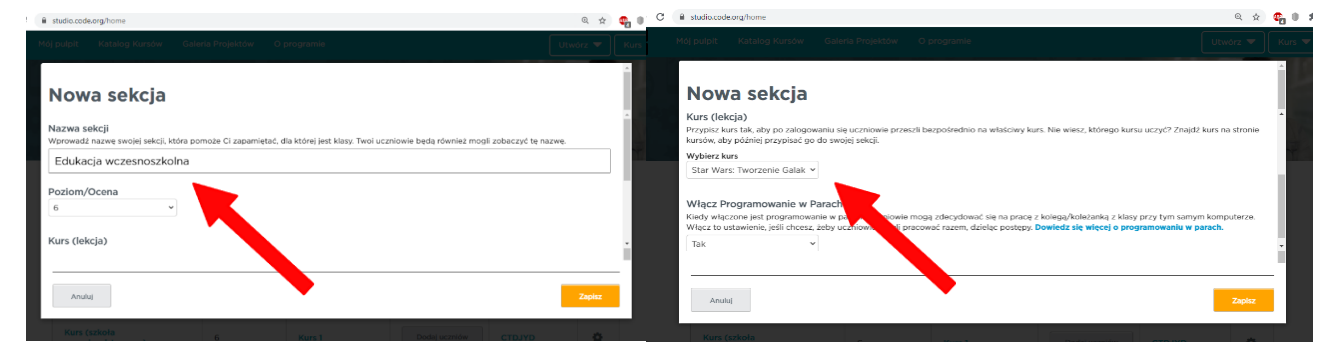

 $\mathsf{rs} \blacktriangledown$ 

*Rys. 8a, 8b. Sekcja: Edukacja wczesnoszkolna (tak nazwałam moją grupę)*

Nowa sekcja pn. **Edukacja wczesnoszkolna** została utworzona (rys. 9).

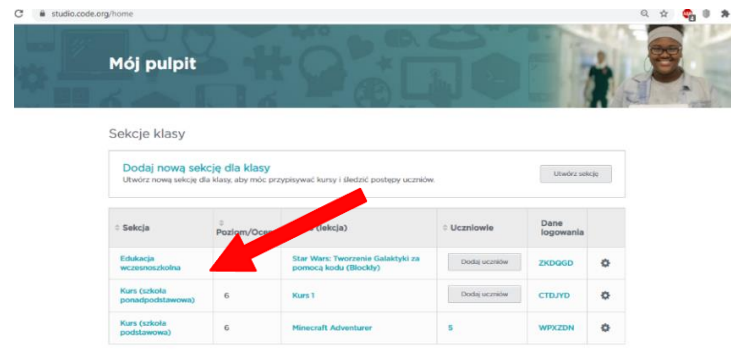

*Rys. 9*

#### *Dodawanie uczniów…*

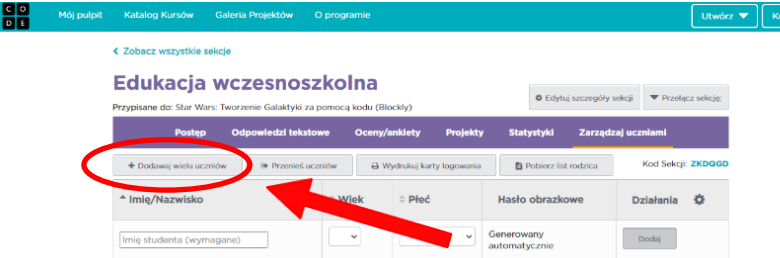

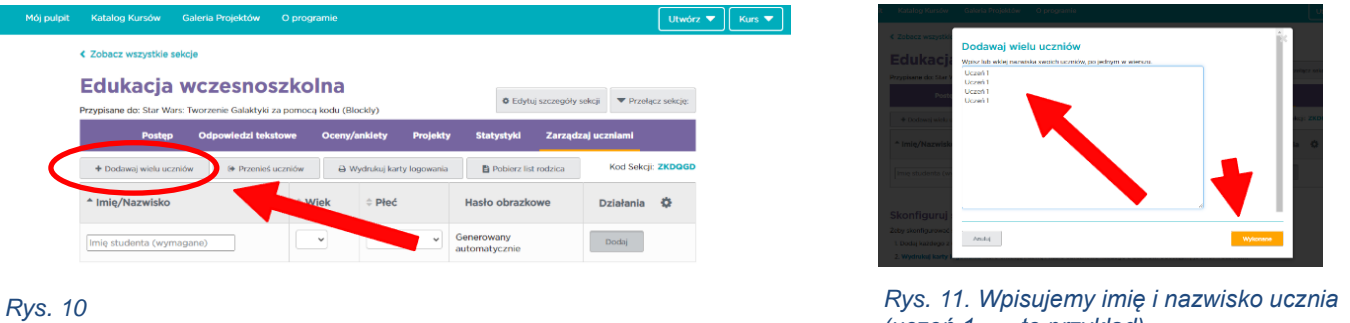

*(uczeń 1… - to przykład)*

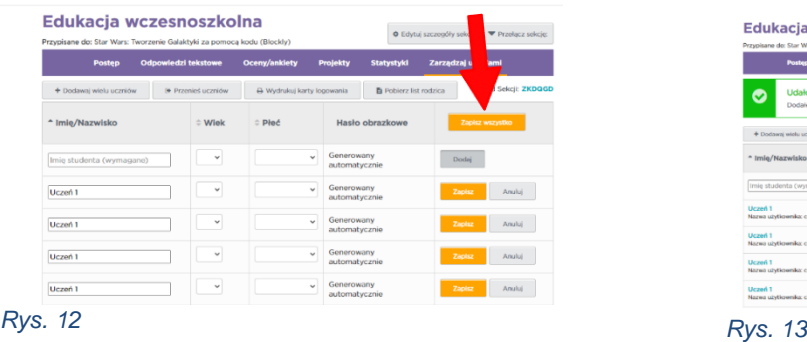

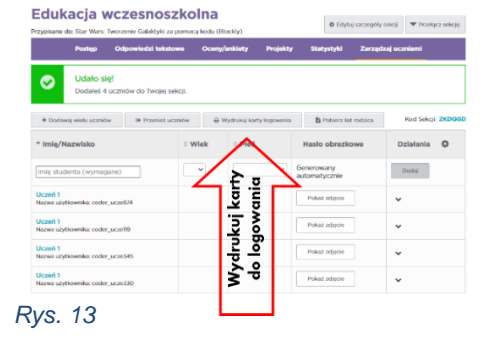

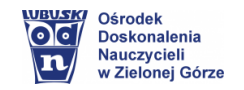

Przykładowe karty do wydruku dla dzieci młodszych.

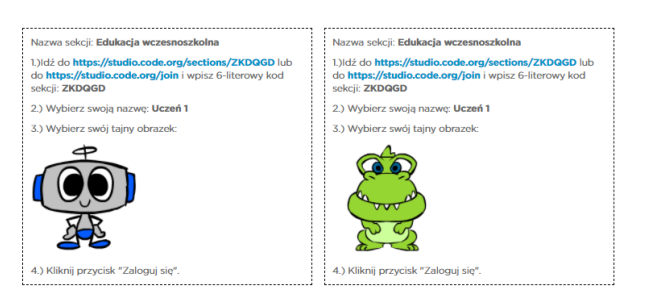

#### *Rys. 14*

#### *W jaki sposób można przekazać dane do logowania (tajne obrazki) uczniom młodszym?*

**Nauczanie stacjonarne:** wydruki karty przekazujemy dzieciom i rodzicom. **Nauczanie zdalne:** 

- $\rightarrow$  w materiałach dydaktycznych, które wysyłamy uczniom/rodzicom,
- $\rightarrow$  link do logowania może być na stałe zamieszczony na stronie internetowej szkoły (jest identyczny dla całej grupy). Hasło (tajny obrazek) możemy wkleić w materiałach, zrobić zdjęcie lub opisać postać.
- → wysłać wiadomość rodzicom

#### **WAŻNE!**

Uczniowie, po wejściu na stronę grupy, wyszukują swoje nazwisko i wybierają tajne hasło.

Z doświadczenia wiem, że **uczniom nie sprawia to kłopotu!**

## **SZKOŁA PODSTAWOWA** (klasy 4-8)

Zasady tworzenia sekcji i dodawania uczniów pozostają bez zmian, wg instrukcji powyżej. Uczniowie klas starszych otrzymują **wydruki kart z sekretnym słowem**, oczywiście można przypisać wybranemu uczniowi karty z tajnym obrazkiem (wg indywidualnych umiejętności).

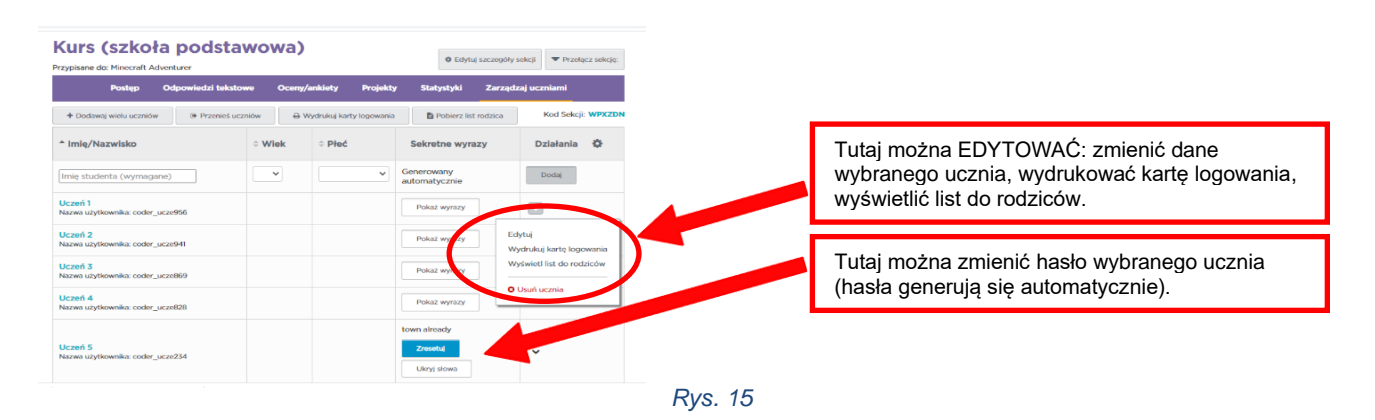

#### Przykładowe karty z tajnym słowem.

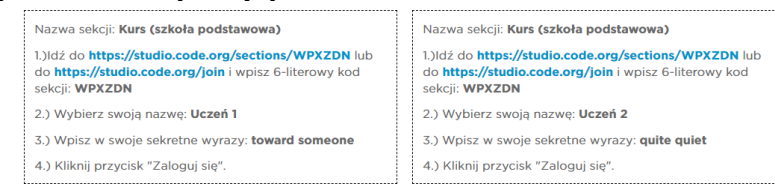

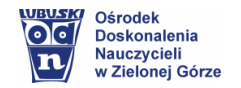

Poniżej instrukcja szczegółowa, którą można przeczytać po zalogowaniu na stronie [code.org](https://studio.code.org/)

*Logowanie się za pomocą sekretnego słowa:*

*Poproś swoich uczniów, żeby wykonali następujące czynności, aby się zalogować używając sekretnego słowa.*

- *1. Idź do <https://studio.code.org/join/WPXZDN> LUB do [www.code.org,](https://code.org/) kliknij przycisk 'zaloguj się' i wpisz kod sekcji WPXZDN w polu sekcji.*
- *2. Kliknij na ich nazwę.*

Sekcje klasy

*3. Wpisz ich tajne słowa, a następnie kliknij 'zaloguj się'.*

*Uczniowie mogą znaleźć wszystkie te informacje, w tym ich tajne słowa, w kartach logowania poniżej. Resetowanie haseł uczniów*

*Możesz zresetować słowny sekret każdego ze swoich uczniów, przechodząc do zakładki [Zarządzaj uczniami] dla tej sekcji, klikając przycisk "Pokaż słowa" w kolumnie "Słowne hasło" i klikając przycisk "Zresetuj".*

## **SZKOŁA PONADPODSTAWOWA**

Uczniowie klas starszych otrzymują link, z prośbą o jego otworzenie. Zakładają samodzielnie konto (można również wydrukować dane do logowania z hasłem).

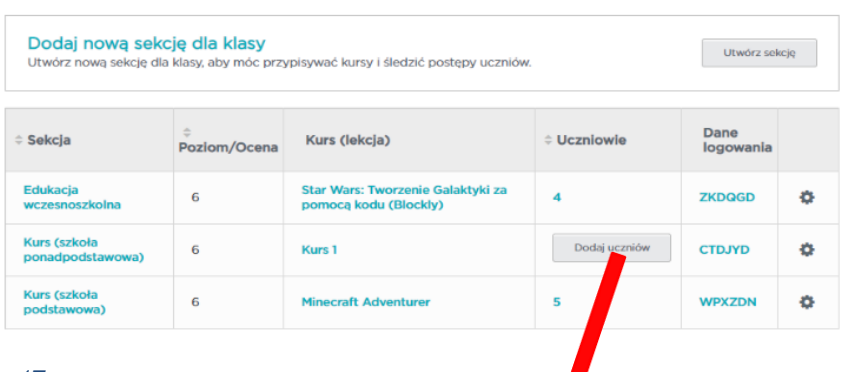

*Rys. 17*

Po kliknięciu w: <https://studio.code.org/join/CTDJYD> - uczniowie rejestrują się samodzielnie i dołączają do grupy.

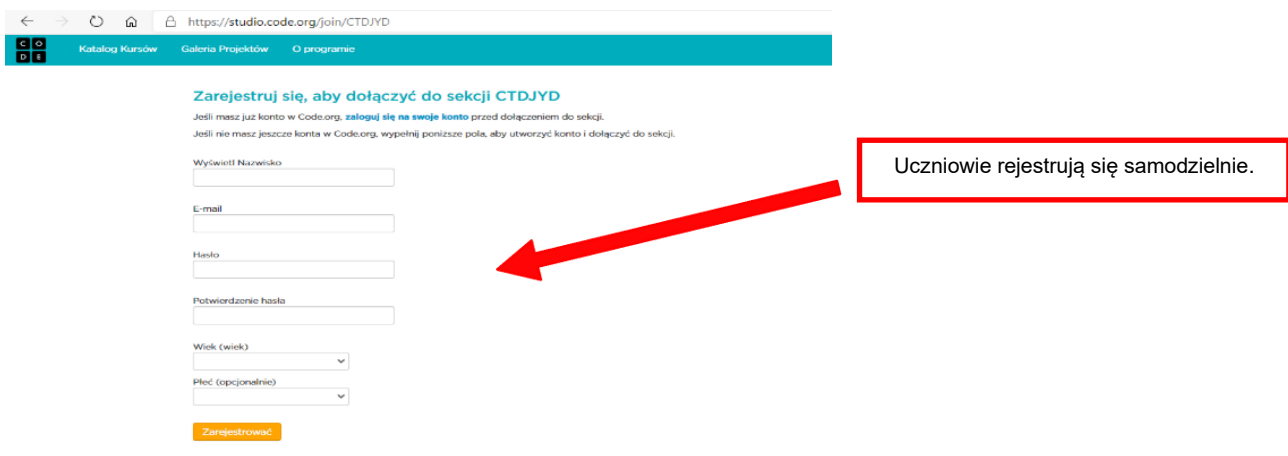

#### *Rys. 18*

Szczegółowa informacja pojawia się na Pulpicie platformy Nauczyciela, również w zakresie polityki prywatności *(otwierając wiadomość należy przetłumaczyć na język polski) – [Sprawdź tutaj](https://code.org/privacy)*

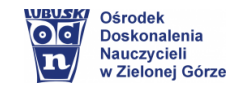

**Widok postępów uczniów.** Postępy i statystyka jest dostępna, zarówno dla uczniów indywidualnych, jak i dla całej klasy/grupy.

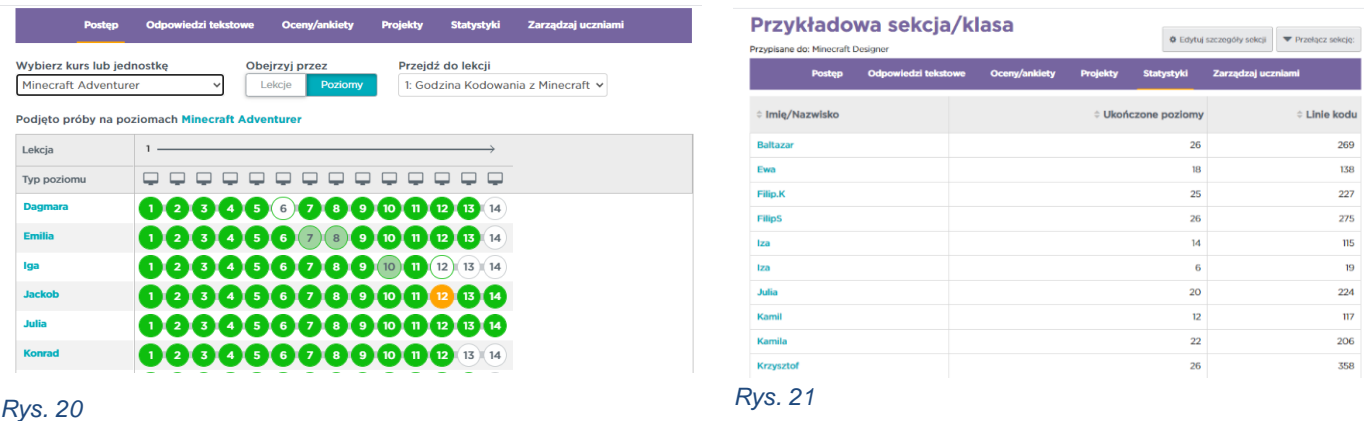

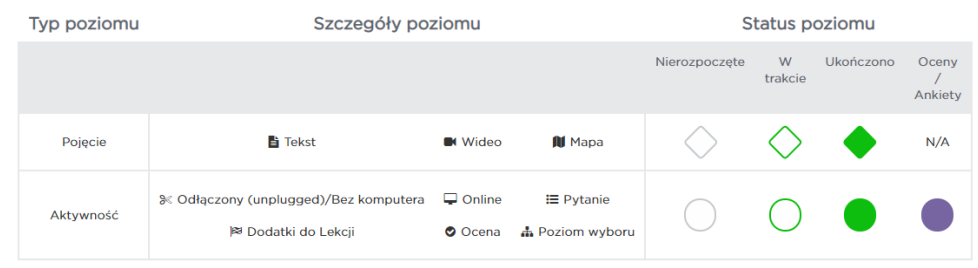

*Rys. 22. Aktywność uczniów - widok dla nauczyciela*

Wprowadź informatykę z Code.org do swojej szkoły. Zacznij z Godziną Kodowania! Realizuj wymagania podstawy programowej, wykorzystując zasoby platformy code.org, bo przecież technologia zmienia każdą branżę na świecie, więc znajomość informatyki staje się częścią wszechstronnego zestawu umiejętności.

*Serdecznie zapraszam do udziału w kursach on-line i do kontaktu - pomogę, doradzę.*

**Elżbieta Terajewicz** – doradca metodyczny

**Kontakt: E.Terajewicz@odn.zgora.pl Elżbieta Terajewicz – ODN**

czwartek w godz. 14:15 - 17:15